## **Accessing Course Evaluations – Instructions for Students**

**1. Log into my.CommNet.edu**

```
2. Access Banner Self-Service
```
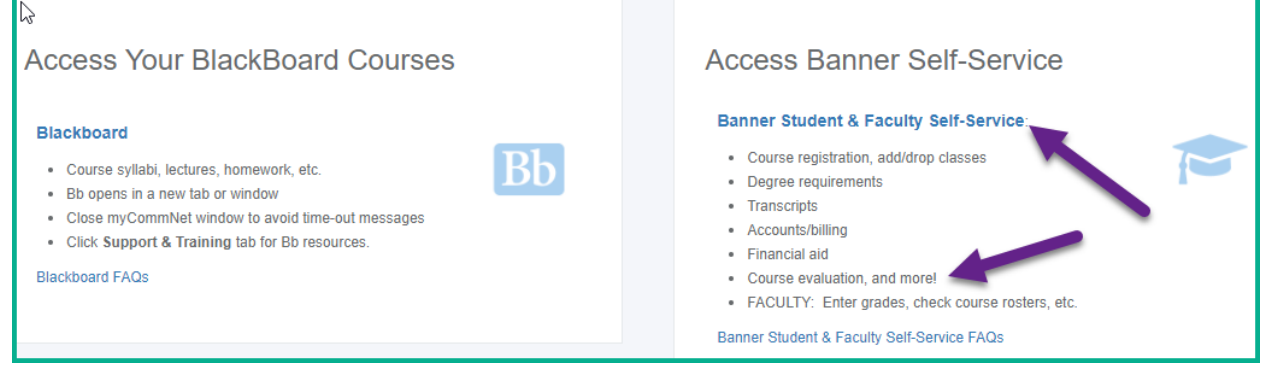

## **3. Click on the appropriate College Name** (you will only see this screen if you have attended another community college)

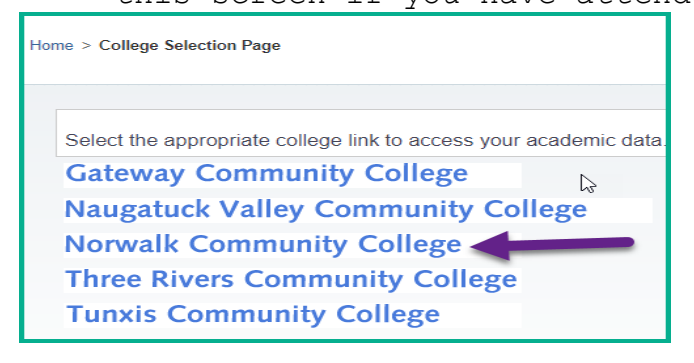

## **4. Select the Registration/Schedule Tab**

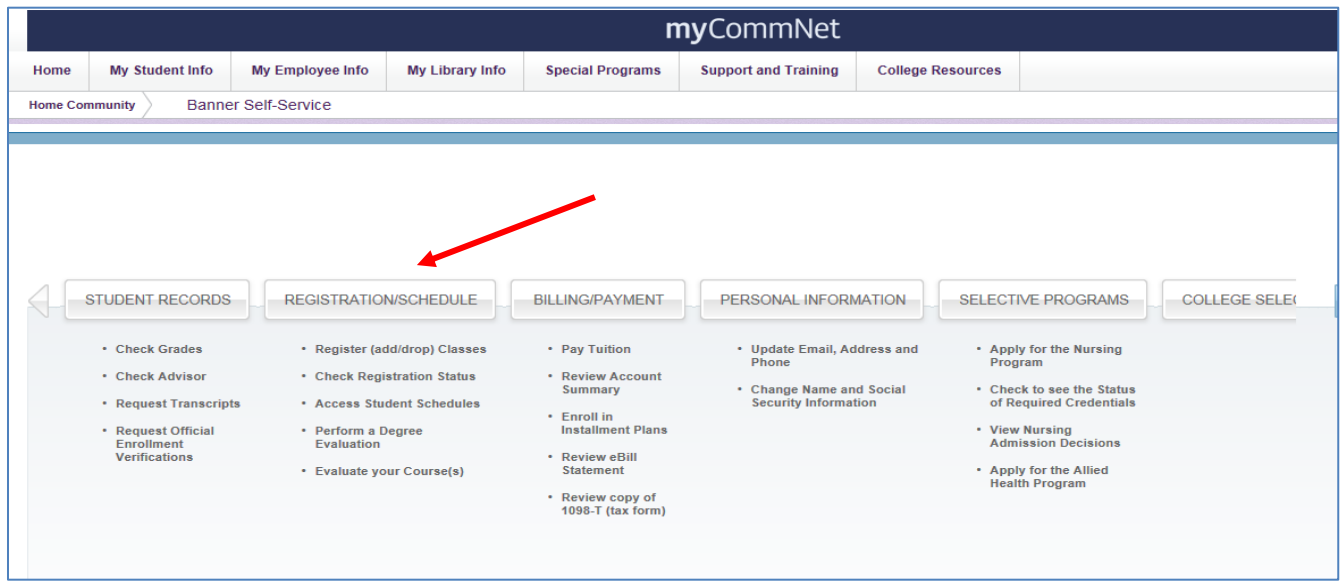

**5. Select the Evaluate Your Course(s) menu item**

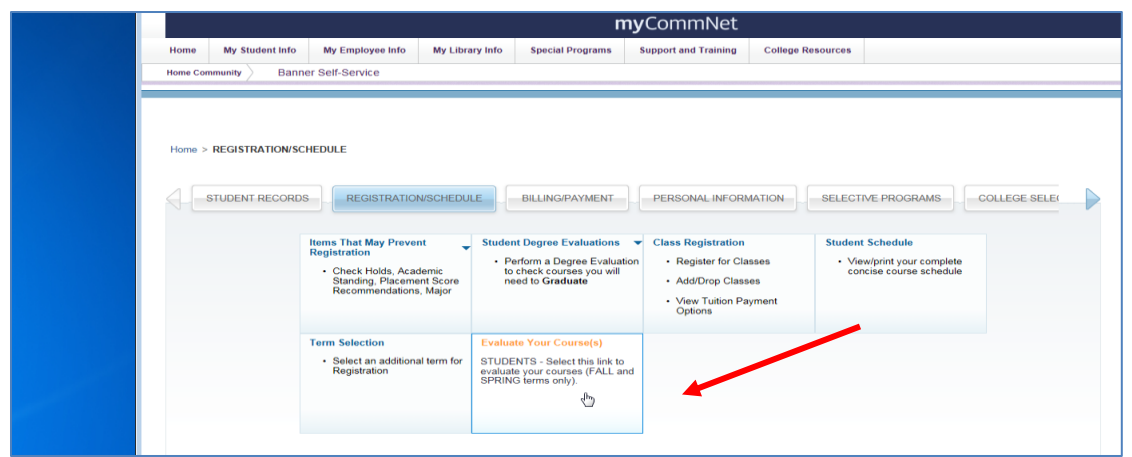

*6.* **A list of your courses will be displayed on the Active Registration page. Click the "Evaluate Course" link to open the evaluation survey. Please complete the evaluation for each course.**

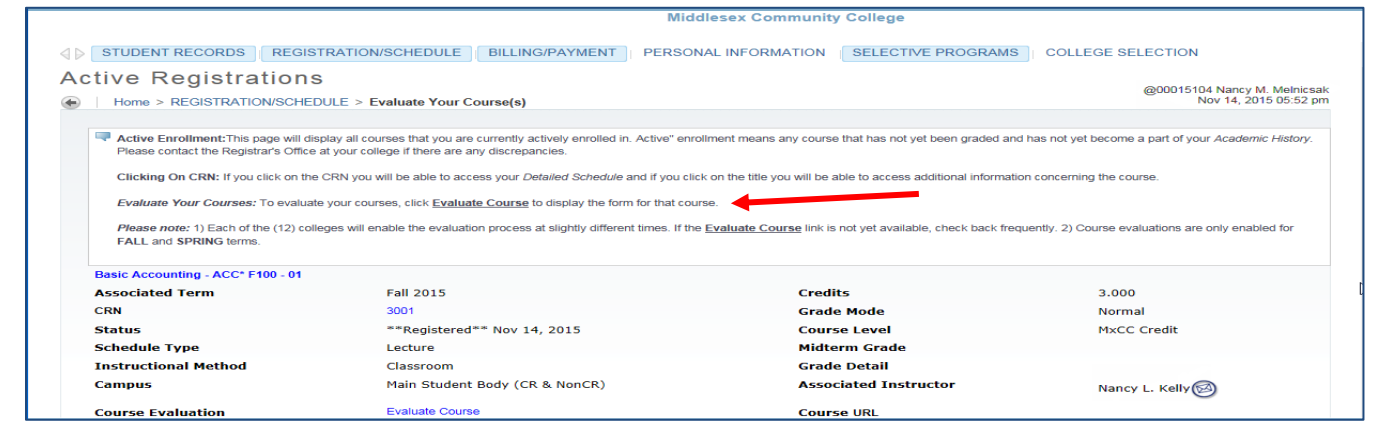

**7. Select the appropriate radio button for each question and type in responses where appropriate.**

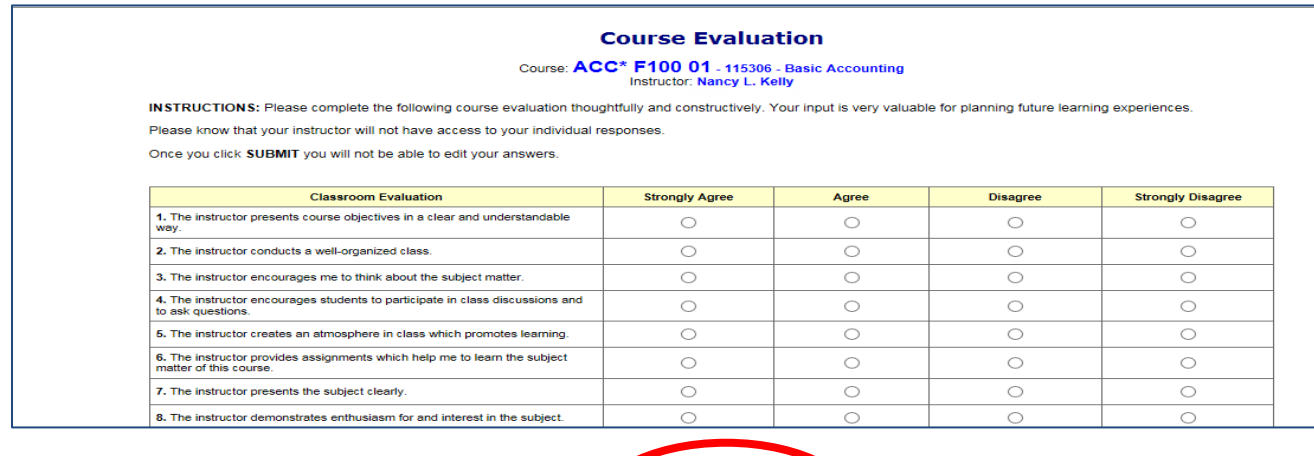

8. Once the form is complete, click the "Submit Evaluation" link at the bottom of the **survey.**